Алданский политехнический техникум

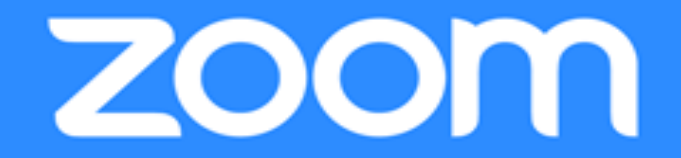

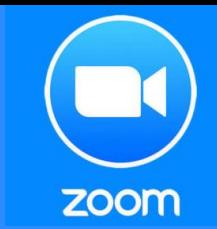

# Полная инструкция по применению zoom

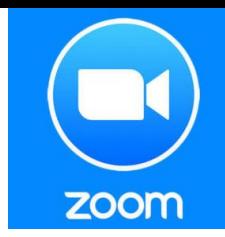

## кратко, что в Zoom можно:

- Демонстрировать свой экран другим участникам (показывать презентацию, сайты, видео);
- Комментировать любые файлы в режиме реального времени;
- Использовать доску для рисования, т.е. полностью заменить привычную доску в аудитории на онлайн аналог;
- Работать в режиме дистанционного управления (предоставить участнику видеоконференции возможность управлять вашим компьютером);
- Записывать видеозвонок (теперь вы можете создать хранилище записанных лекций или наконец перейти на "перевернутый класс");
- Использовать виртуальный фон
- И многое другое. Например, можно даже поправить свой внешний вид во время видеозвонка!

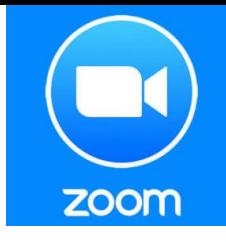

# 1. Регистрация и установка программы

### 1.Перейдите на сайт Zoom <https://zoom.us/ru-ru/meetings.html>

2.В правом верхнем углу выберите «Зарегистрироваться

бесплатно»

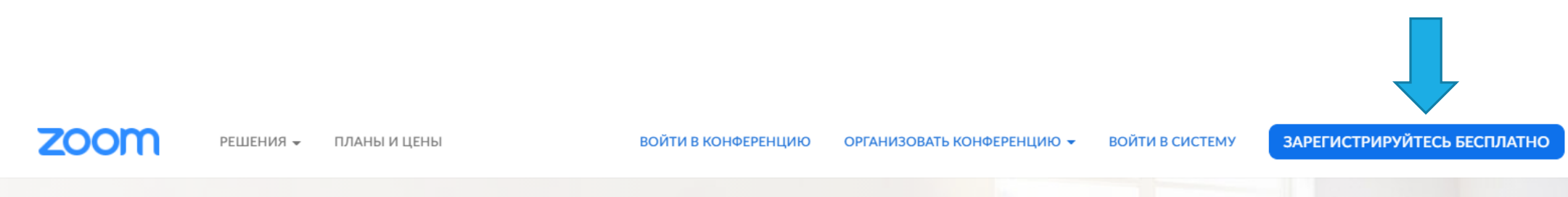

#### Войти в систему

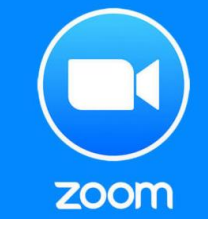

### 3. Входим в систему (используя адрес электронной почты)

4. Для работы необходимо скачать приложение на персональный компьютер или мобильный телефон.

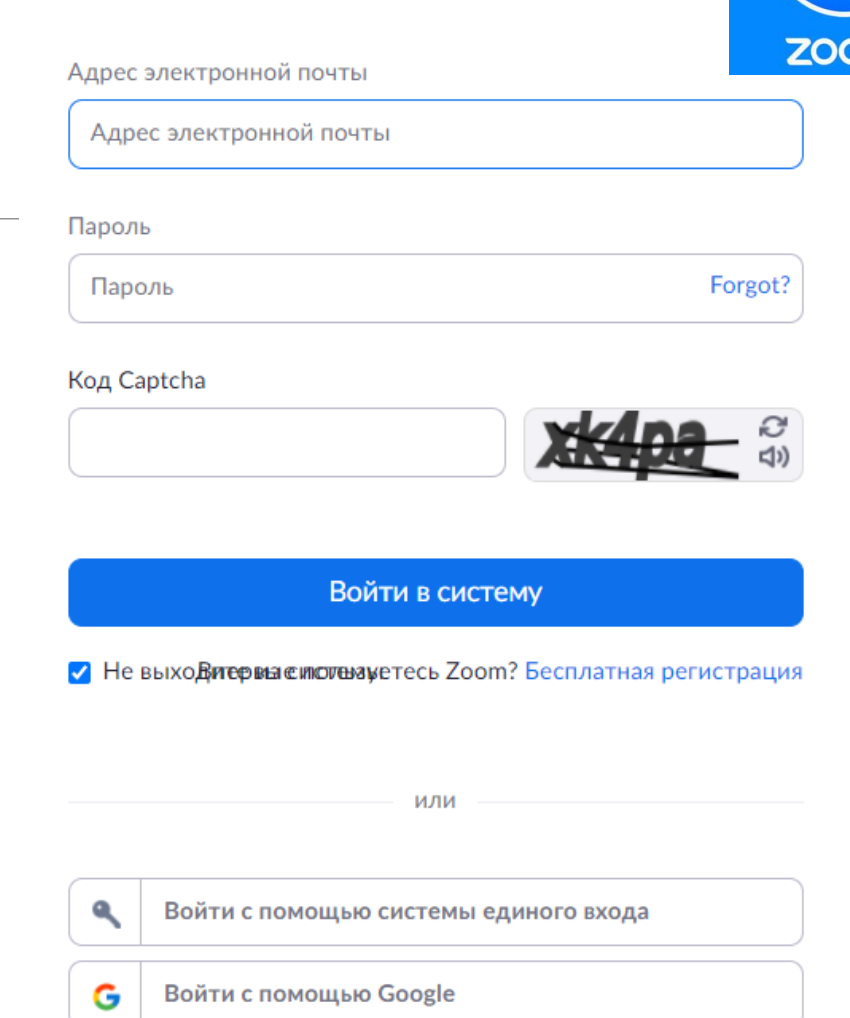

Вход с помощью Facebook

# Установка приложения

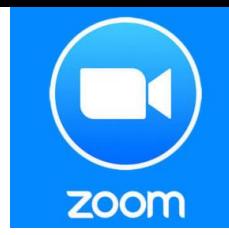

1. Устанавливаем приложение на персональный компьютер, во всплывающем окне нажимаем кнопку «Далее»

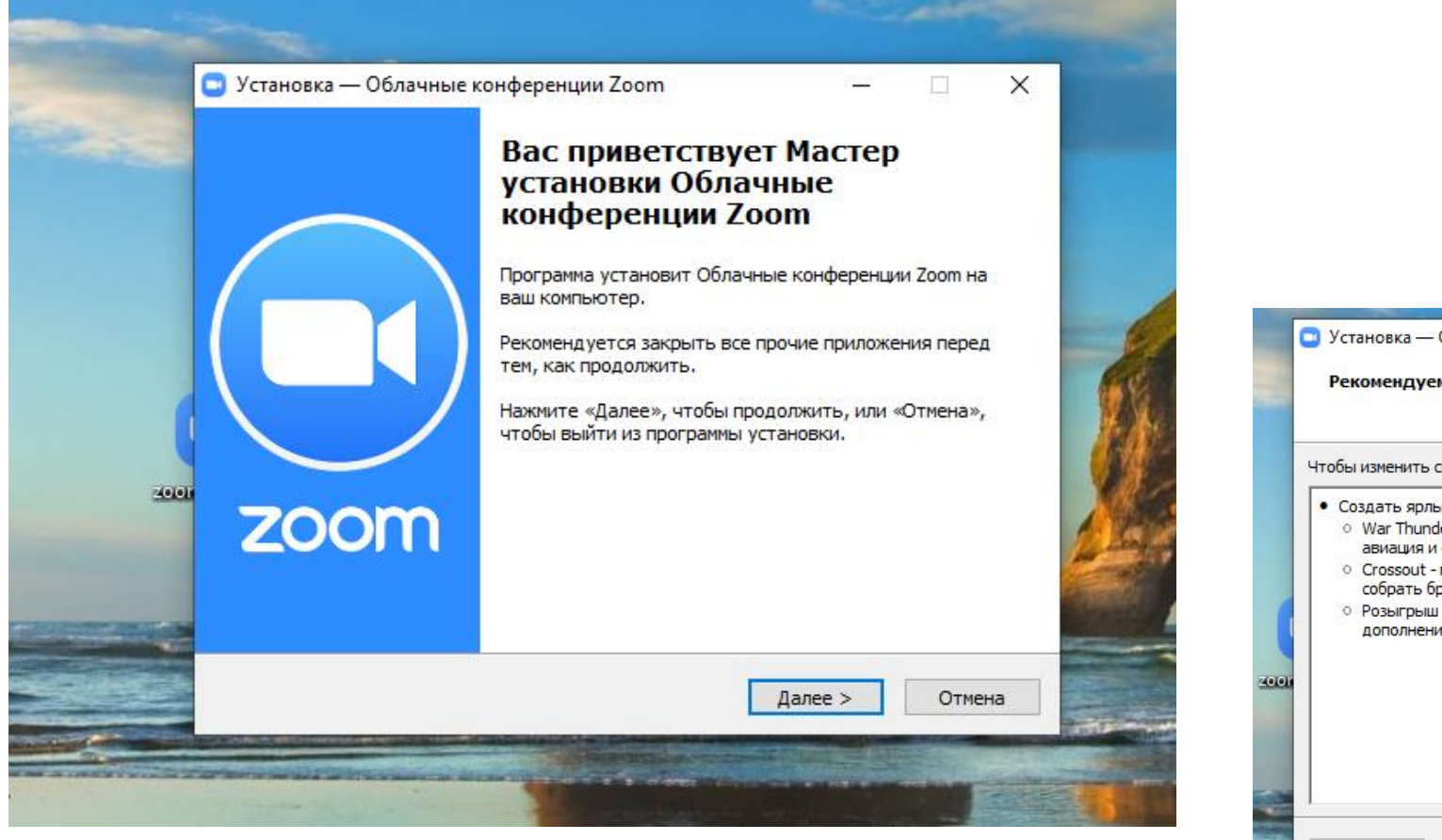

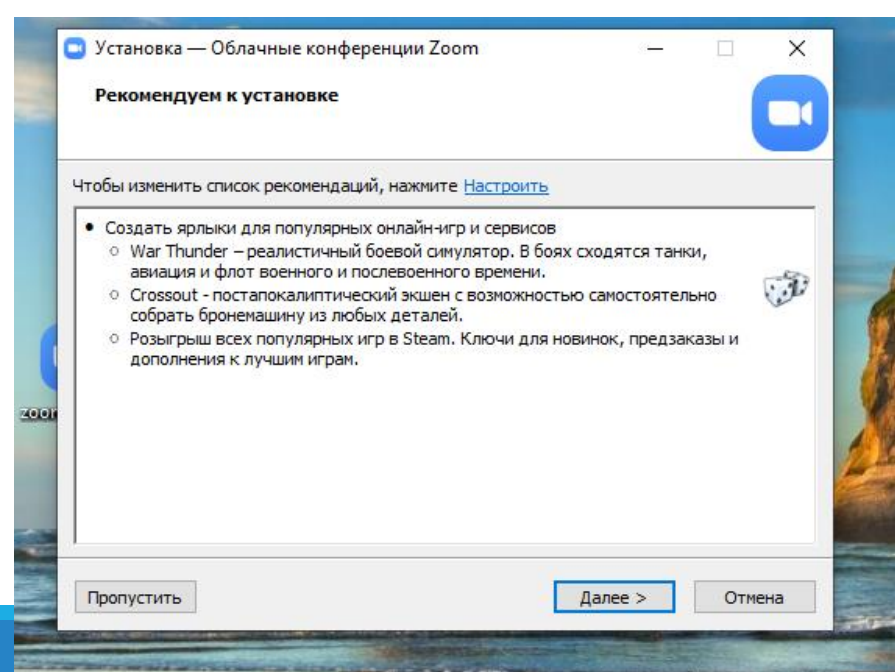

Во всплывшем окне появятся предложения для установки дополнительного сервиса, т.к оно не нужно, то нажимает кнопку «Настроить»

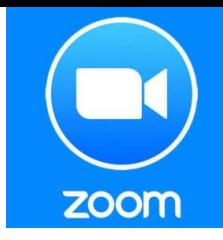

Снимаем все галочки и нажимаем внизу кнопку - «Далее»

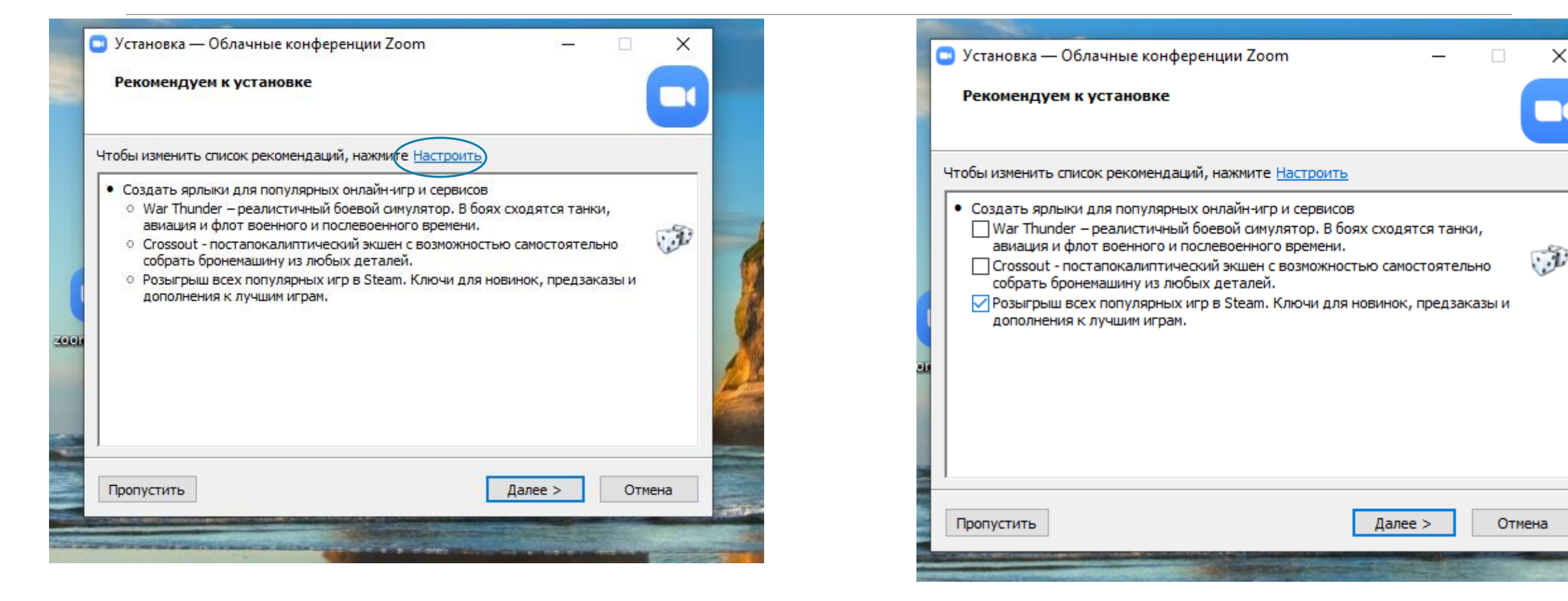

zoom

#### После установки и запуска программы окно Zoom будет выглядеть так:

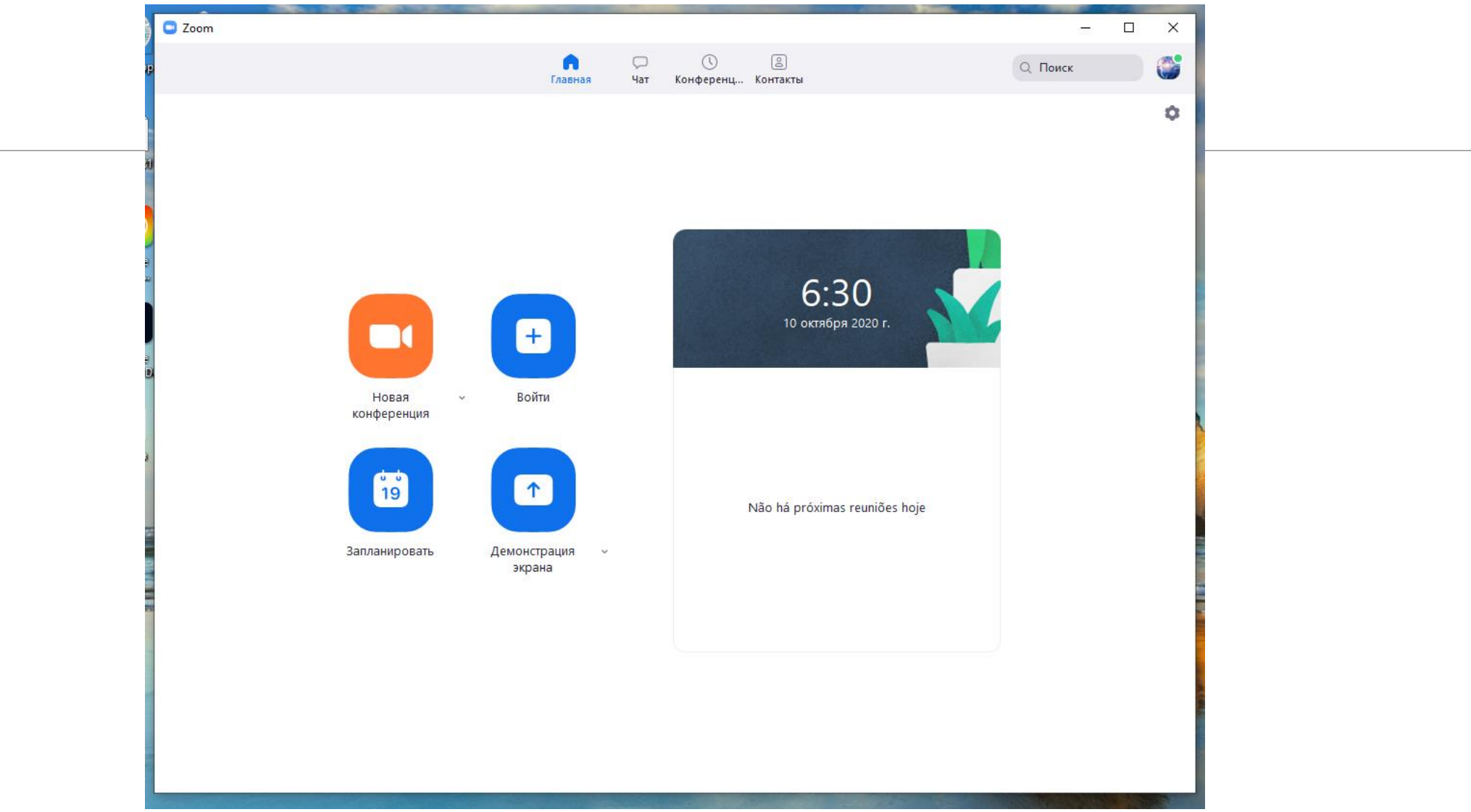

# 2. Создание конференции

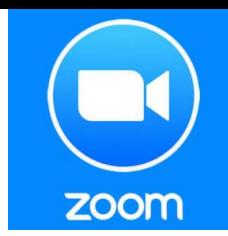

Откройте программу Zoom на компьютере или телефоне и введите  $\mathbf{1}$ необходимый email и пароль.

Перейдите во вкладку "Конференции". 2

Если у вас уже запланирована конференция, то ее необходимо выбрать и нажать кнопку «Начать».

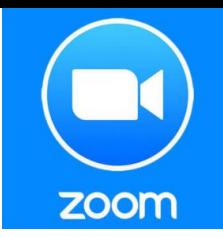

Если конференция не запланирована и вы планируете проведение конференции в данной вебинарной комнате, то нажмите на кнопку «Главная» наверху слева. Затем нажмите на «Запланировать».

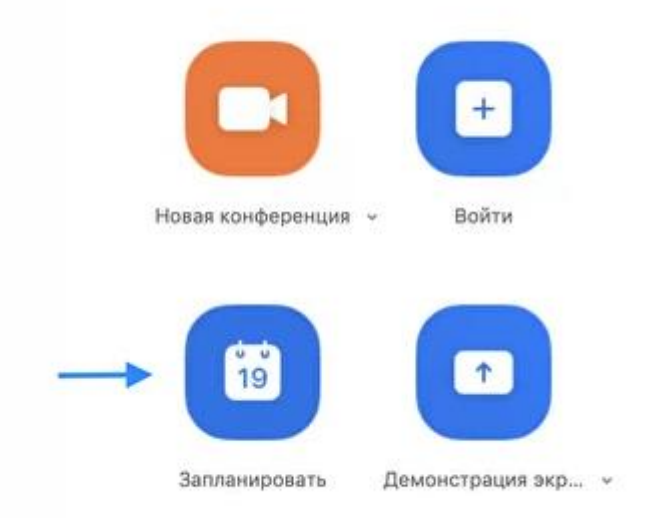

В теме конференции укажите название дисциплины, ФИО преподавателя

#### В теме конференции укажите название дисциплины, ФИО преподавателя

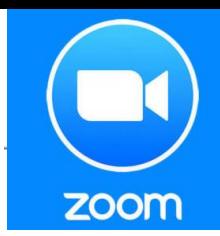

П Запланировать конференцию

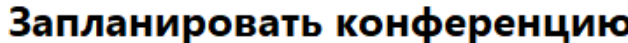

Тема ТЕМА, ввести дисциплину, Фамилию спикера, группу АСУ ГТК Давиденко ГЭМ 181 Пн Октябрь 12, 2020 Начало: v  $9:00$ 0 час  $\checkmark$ 30 минуты Продолжите... v Настроить дату начала конференции, время и Повторяющаяся конференция Часовой пояс: Якутск ~ продолжительность Идентификатор конференции • Создать автоматически ○ Идентификатор персональной конференции 411 387 4963 Безопасность  $\triangledown$  Код доступа (1c8Div ⊚ 1 Зал ожидания Код доступа - Необходим для входа в конференцию Видеоизображение Организатор: ◯ Вкл. ● Выкл. Участники: ○ Вкл. ● Выкл. Календарь O Outlook **O** Google Календарь ◯ Другие календари В расширенных параметрах можно установить Расширенные параметры  $\sim$ ) Включить вход раньше организатора дополнительные параметры (\_ ) Выключать звук участников при входе ) Автоматически записывать конференцию на локальный компьютер Отмена Сохранить

Сохраняем запланированную конференцию

Получилось! Теперь вы можете зайти в «Конференции» в верхнем меню и просмотреть созданную конференцию (а также, при желании, изменить или удалить ее). Нажмите на кнопку «Копировать приглашение» и отправьте ссылку студентам. Когда подойдет время начала конференции, просто нажмите на кнопку «Начать».

zoom

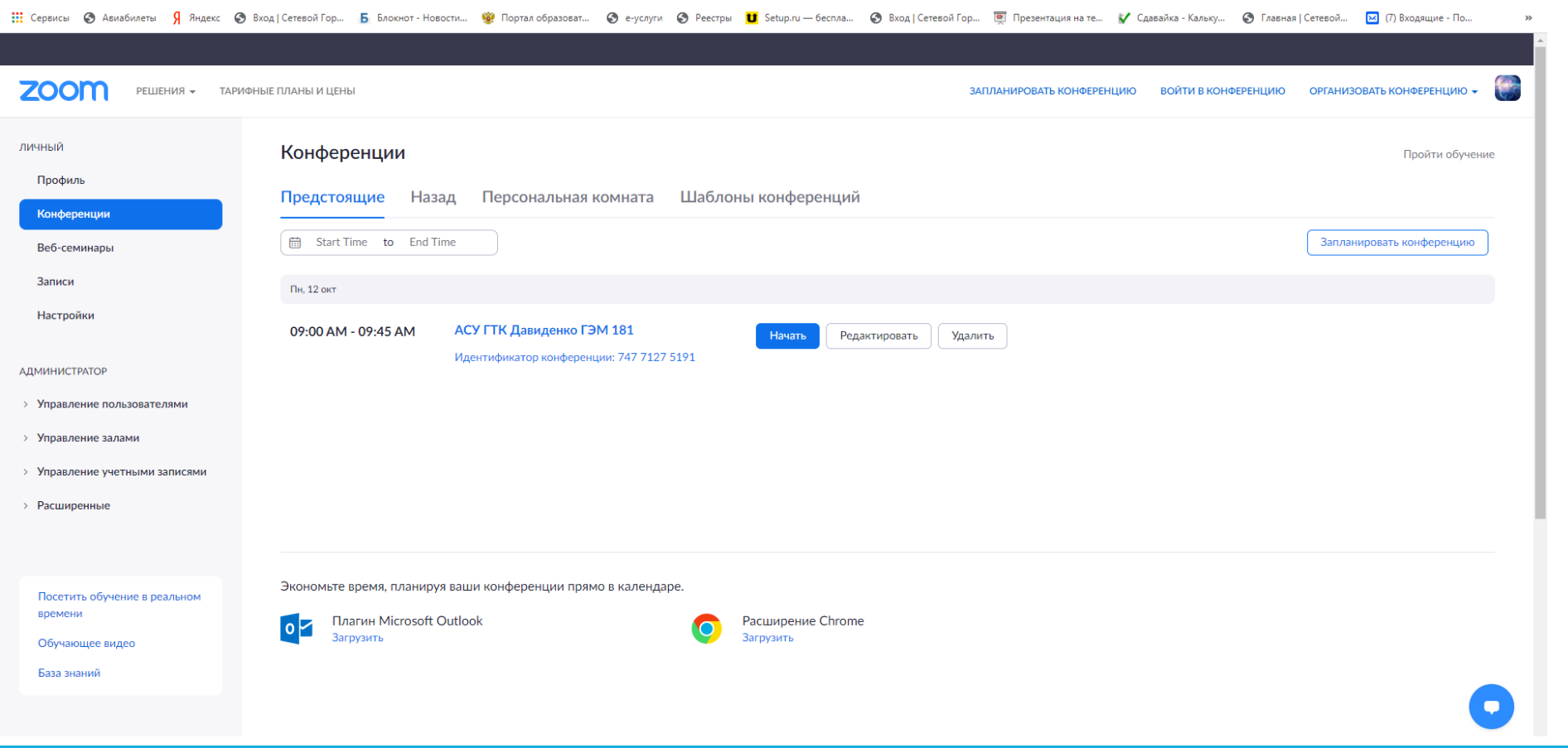

Нажав на тему конференции попадаете на страницу с подробным ее описанием (когда начало, код доступа и возможности приглашения) Для приглашения участников необходимо скопировать приглашение

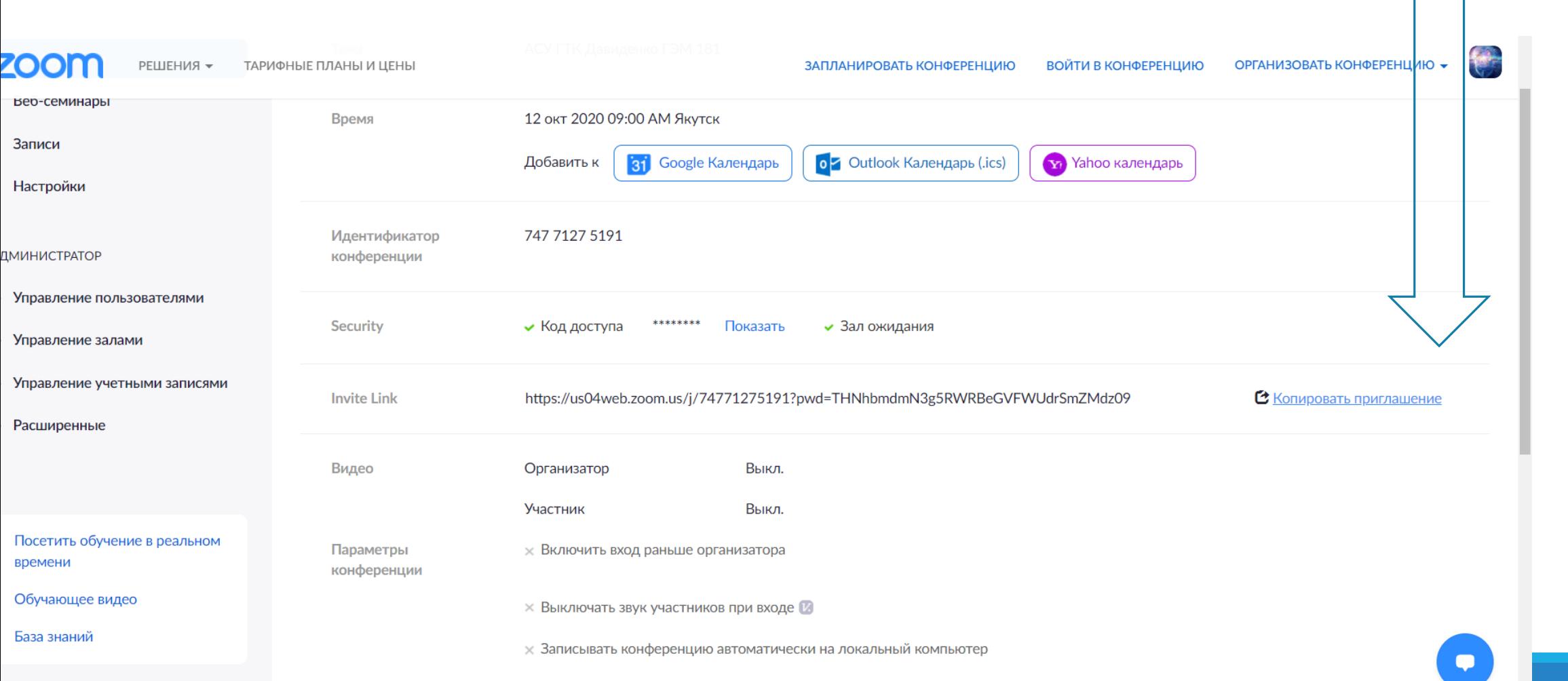

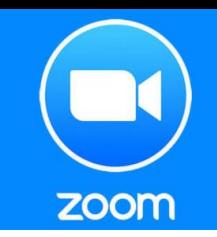

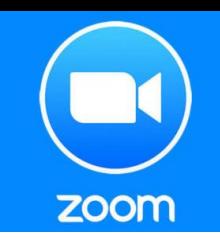

 $07:10 \sqrt{2}$ 

#### Копировать приглашение в конференцию

Скопировано в буфер

Приглашение в конференцию

Ксения Ворошилова приглашает вас на запланированную конференцию: Zoom.

**Тема: АСУ ГТК Давиденко ГЭМ 181** Время: 12 окт 2020 09:00 АМ Якутск

Подключиться к конференции Zoom https://us04web.zoom.us/j/74771275191? pwd=THNhbmdmN3g5RWRBeGVFWUdrSmZMdz09

Идентификатор конференции: 747 7127 5191 Код доступа: 77R09a

Приглашенные на конференцию будут видеть приглашение следующим образом:

Ксения Ворошилова приглашает вас на запланированную конференцию: Zoom.

Тема: АСУ ГТК Давиденко ГЭМ 181 Время: 12 окт 2020 09:00 АМ Якутск

Подключиться к конференции Zoom https://us04web.zoom.us/j/74771275191? pwd=THNhbmdmN3q5RWRBeGVFWUdrSmZMdz09

Идентификатор конференции: 747 7127 5191 Код доступа: 77R09a

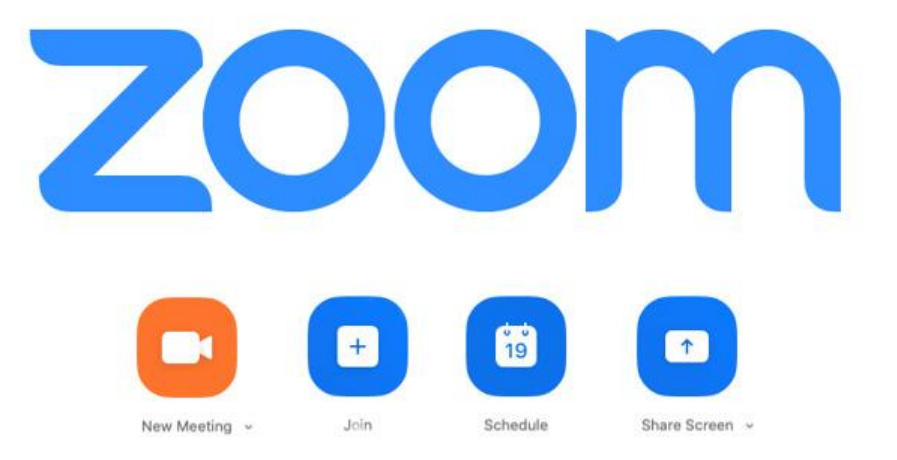

Далее у студентов будет выбор: загрузить и запустить Zoom (рекомендуется, если вы планируете пользоваться программой длительное время) или подключиться из браузера – тогда скачивать программу не придется.

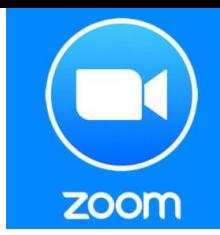

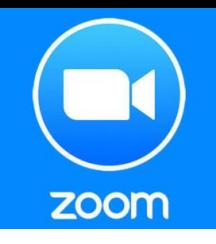

## З. Несколько советов для качественной ВИДЕОСВЯЗИ

Проверьте скорость вашего интернета. Если интернет плохой, а качество связи низкое, отключите камеру - тогда вас будет лучше слышно.

Когда вы начнете видеоконференцию, Zoom спросит вас, какой звук ему лучше использовать. Рекомендуем выбрать "войти с использованием звука компьютера".

Во время звонка держите камеру на уровне глаз.

Выключайте звук (кнопка в левом нижнем углу), когда вы не говорите. Так вы уменьшаете фоновый шум.

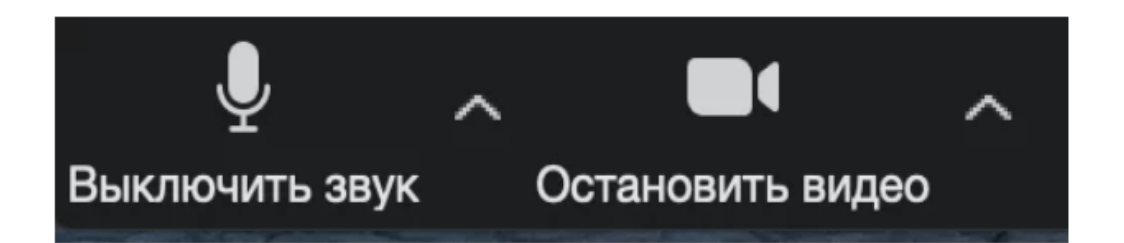

Убедитесь, что вы сидите в хорошо освещенном и тихом месте.

**6** 

Помните о том, что происходит позади вас. Если сзади вас нет сплошной стены и видна квартира, рекомендуем включить виртуальный фон (к примеру, в качестве фона можно включить мост в Сан-Франциско!).

Чтобы включить виртуальный фон, нажмите на стрелку справа от «Остановить видео» и выберите «Выбор виртуального фона». В первый раз вам потребуется загрузить пакет виртуального интеллектуального фона, зато потом его можно будет менять без дополнительных действий.

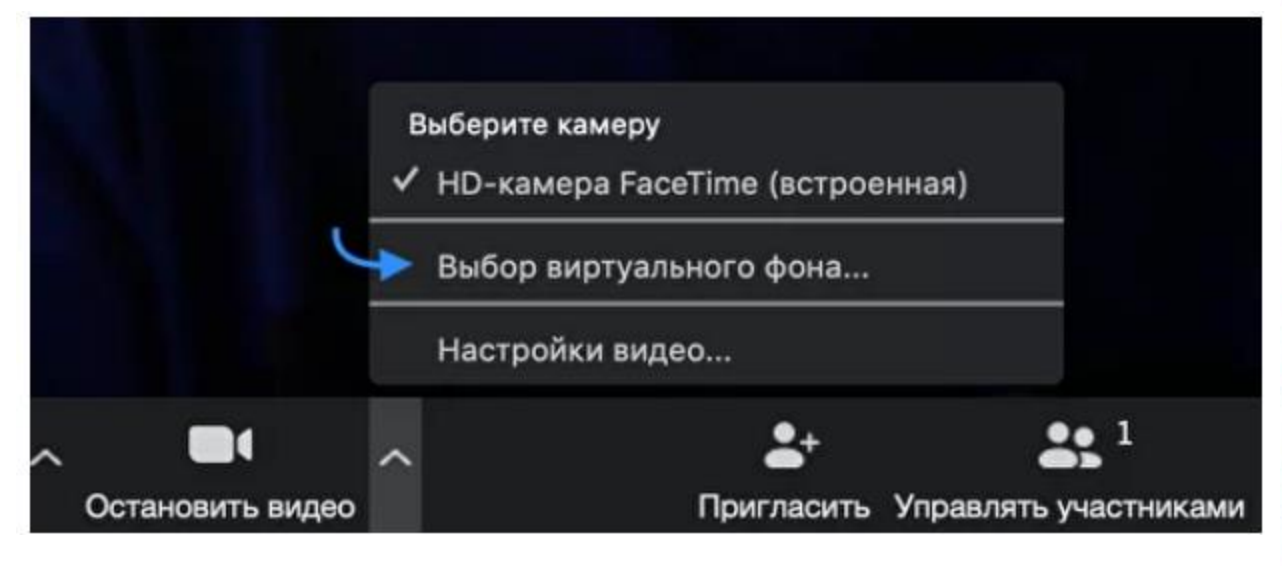

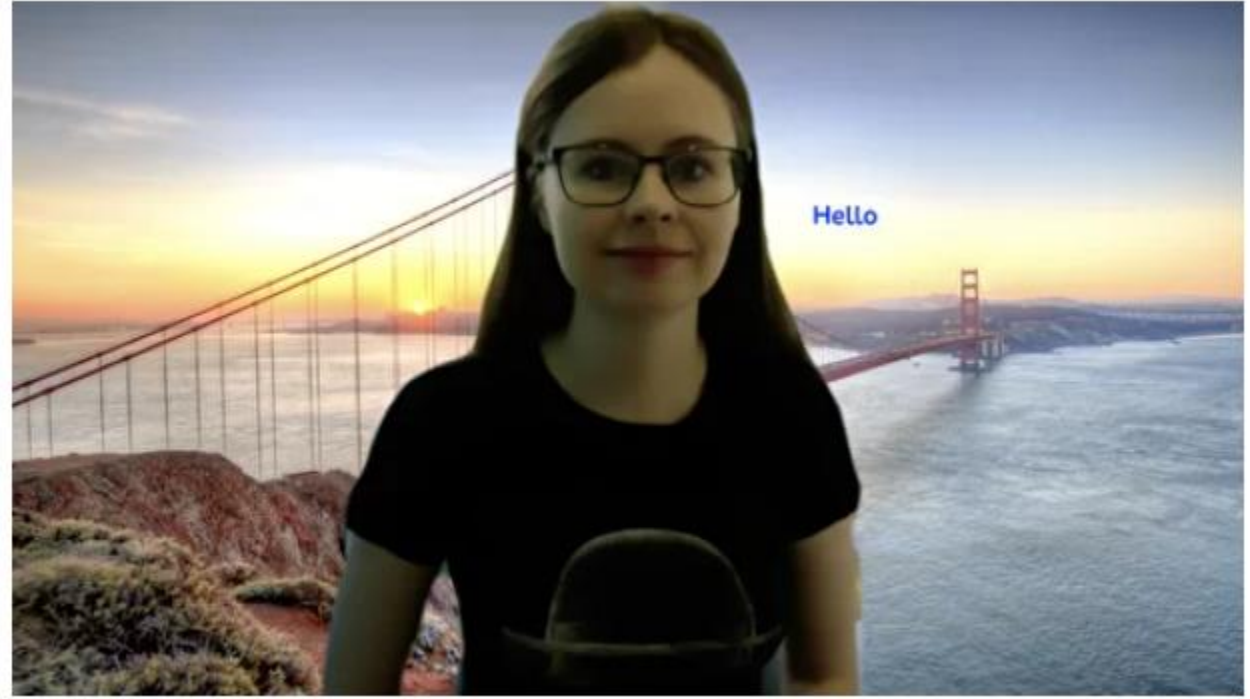

zoom

Кроме того, в Zoom вы можете немного поправить свой внешний вид. Эта приятная функция доступна по стрелке справа от "Остановить видео". Нажмите на "Настройки видео", и вам откроется меню со всеми настройками Zoom. Во вкладке "Видео" можно поставить галочку около "Подправить мой внешний вид" - тогда Zoom немного "распылит" ваше лицо одним цветом, и оно будет выглядеть более гладким.

zoom

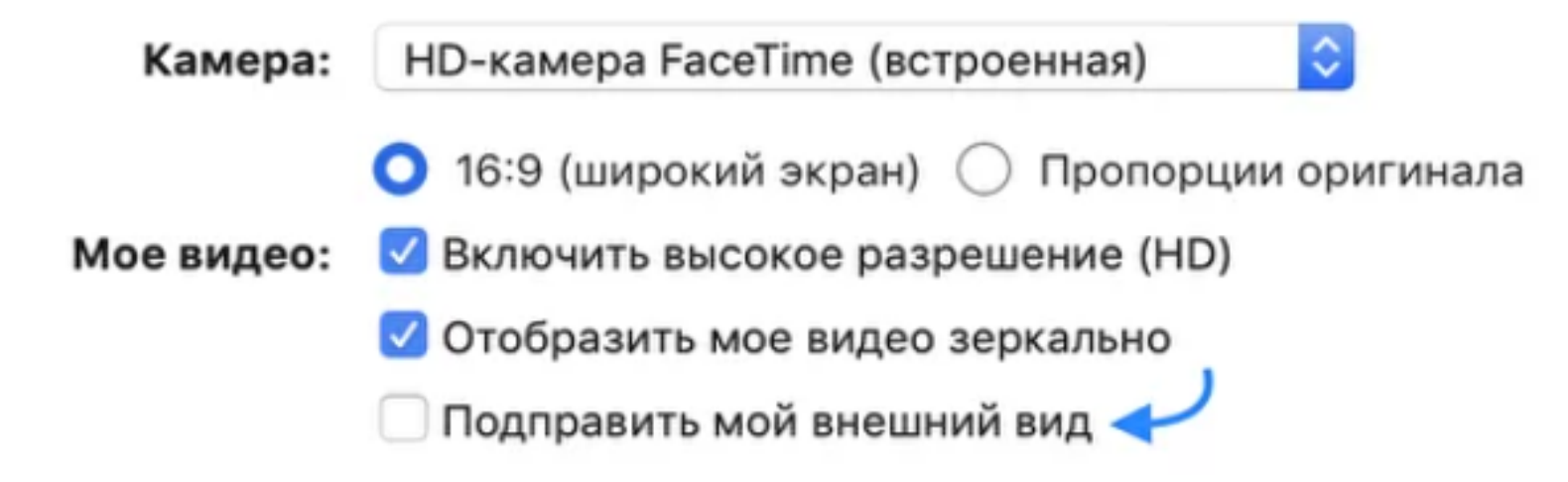

## 4. Функции ZOOM (действуют во время проведения конференции)

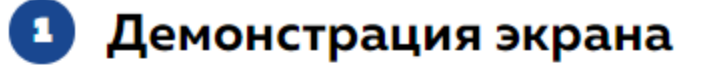

Чтобы продемонстрировать свой экран другим участникам, нажмите на кнопку "Демонстрация экрана" на нижней панели.

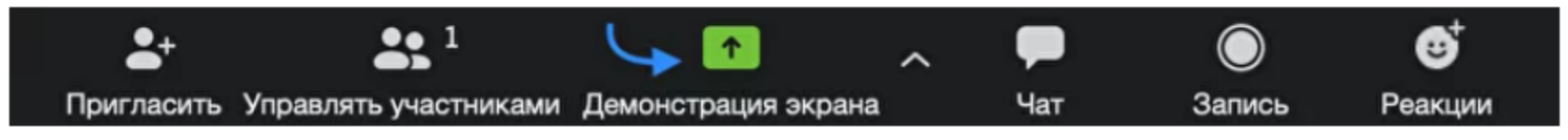

У вас появится меню, в котором будет необходимо выбрать, что именно вы хотите показать. Если вы хотите показать презентацию, нажмите на "Рабочий стол" (Desktop), а затем на синюю кнопку "Демонстрация экрана" справа внизу.

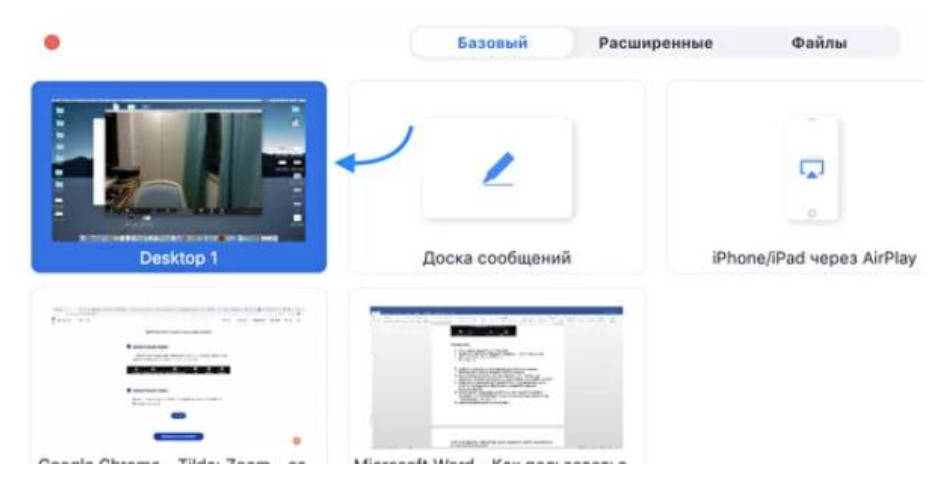

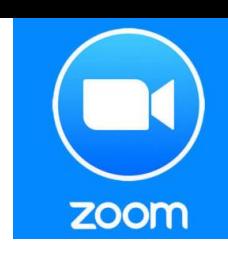

Зеленая обводка вокруг экрана будет напоминать вам, что ваш экран видят другие участники. Теперь вы можете открыть презентацию и начать ее комментировать.

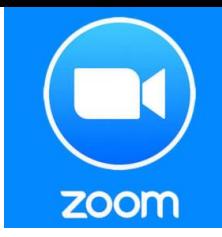

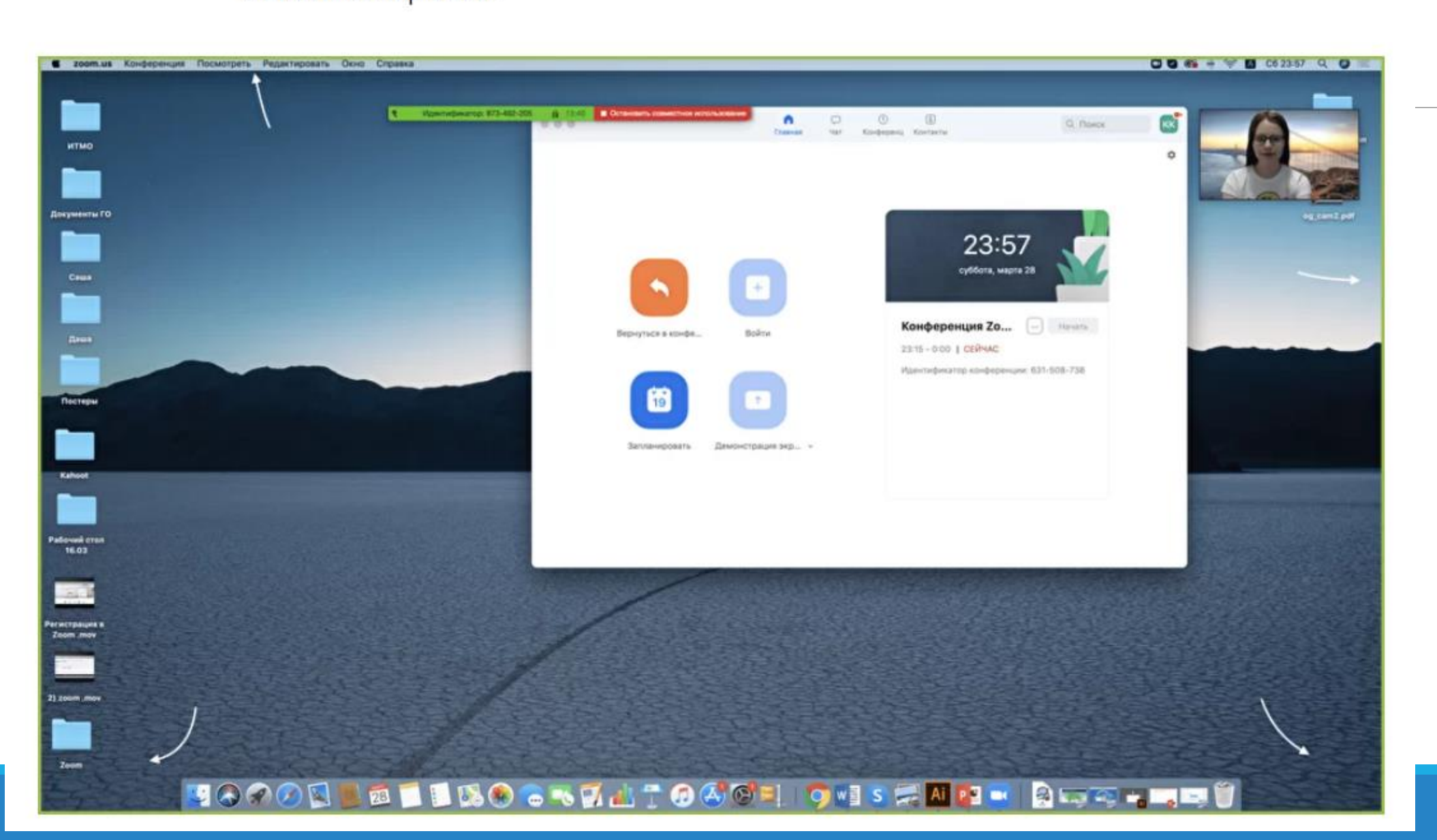

Если вы хотите показать студентам не презентацию, а, например, сайт или документ Word, кликните по соответствующим значкам и нажмите на "Демонстрацию экрана". Используйте эту функцию только тогда, когда вы уверены, что хотите показать студентам только документ или сайты, - если вы решите, к примеру, вернуться к презентации, в этом режиме демонстрация экрана остановится.

zoom

Рекомендуем всегда выбирать режим демонстрации рабочего стола, поскольку в нем можно показывать и презентации, и сайты, и документы.

Кстати, студенты тоже смогут показать свои экраны. Чтобы это сделать, остановите демонстрацию своего экрана (если у вас включен режим "Демонстрацию может осуществлять одновременно только один участник"; изменить его можно по стрелке справа от кнопки "Демонстрация экрана" на нижней панели). Студенту аналогично нужно нажать на кнопку "Демонстрация экрана" и выбрать режим.

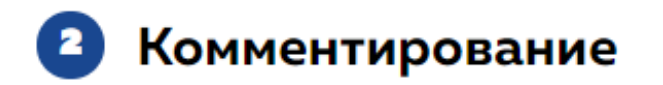

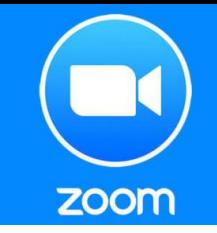

Во время демонстрации экрана вы можете оставлять комментарии прямо на экране. Для этого нажмите на кнопку "Комментировать".

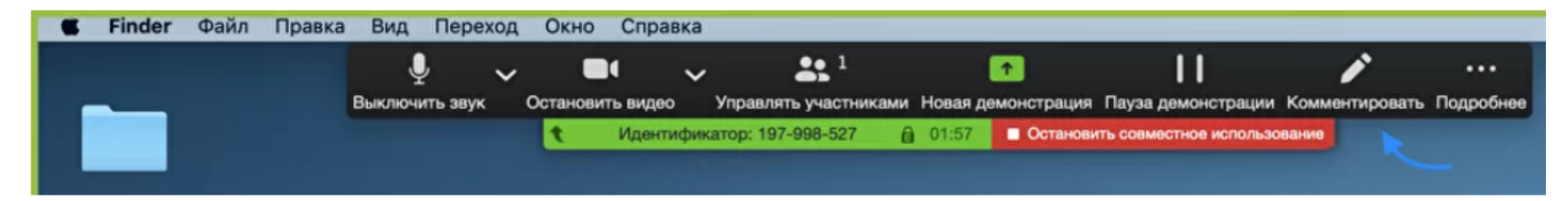

Вы сможете писать текст, оставлять метки, рисовать, ставить стрелки, чтобы привлечь внимание участников к определенным местам. Все это можно делать на любой странице, которая у вас открыта (файл Word, любой сайт, любая программа).

Более того, оставлять комментарии можете не только вы, но и другие участники звонка! Для этого им также необходимо нажать на кнопку "Комментировать". Чтобы запретить участникам оставлять комментарии, нажмите "Подробнее" - "Отключить комментарии участников".

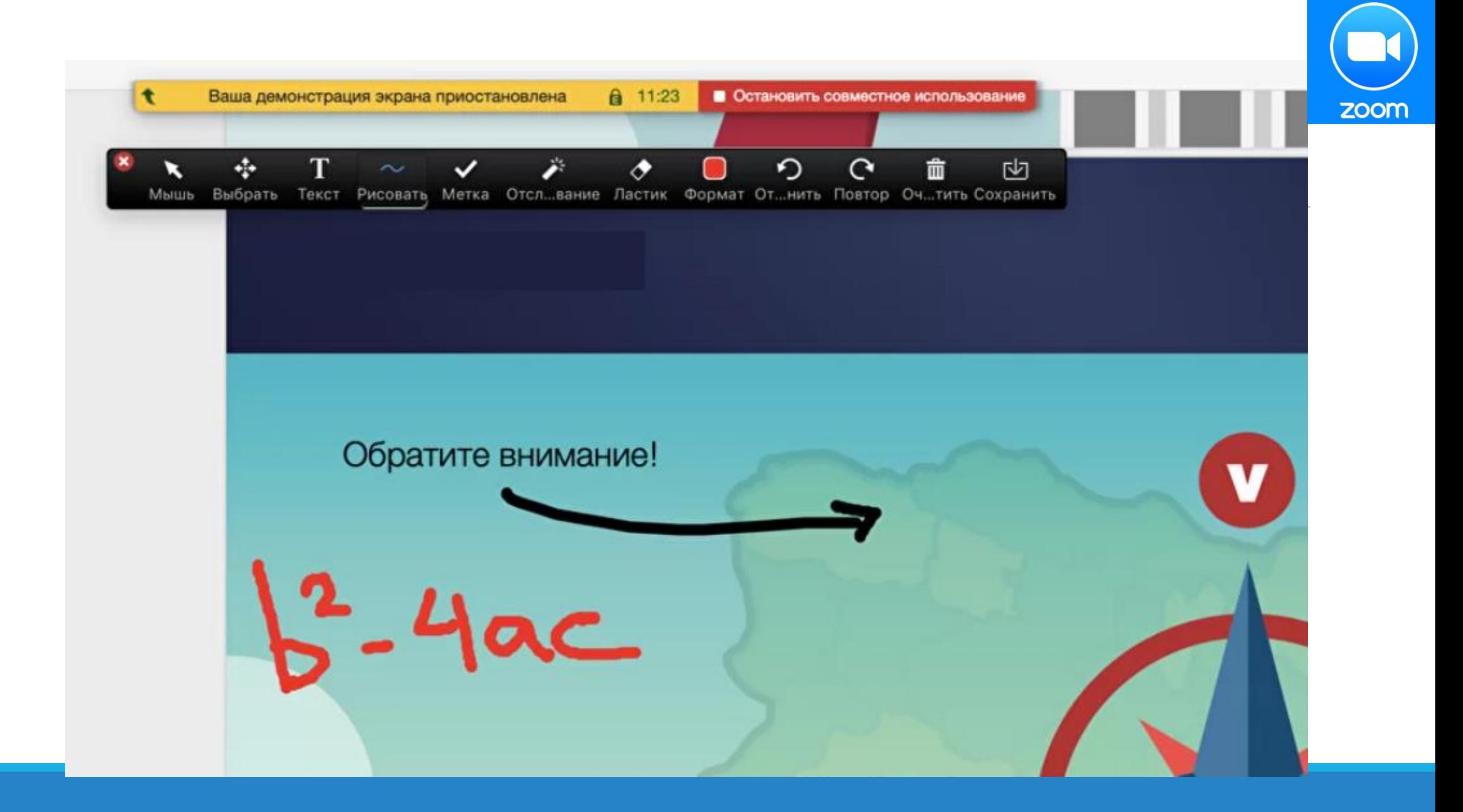

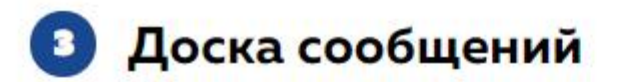

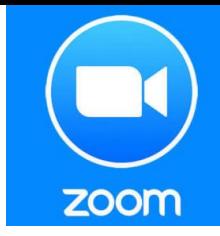

В Zoom есть и полный аналог доски в аудитории. На ней могут одновременно работать все участники видеоконференции. Чтобы открыть доску, нажмите на "Демонстрацию экрана" - "Доска сообщений". Любой участник может писать на ней, и все участники звонка будут видеть надпись. Чтобы писать на доске могли только вы, нажмите "Подробнее" - "Отключить комментарии участников". А еще в "Подробнее" можно выбрать функцию "Показывать имена авторов комментариев".

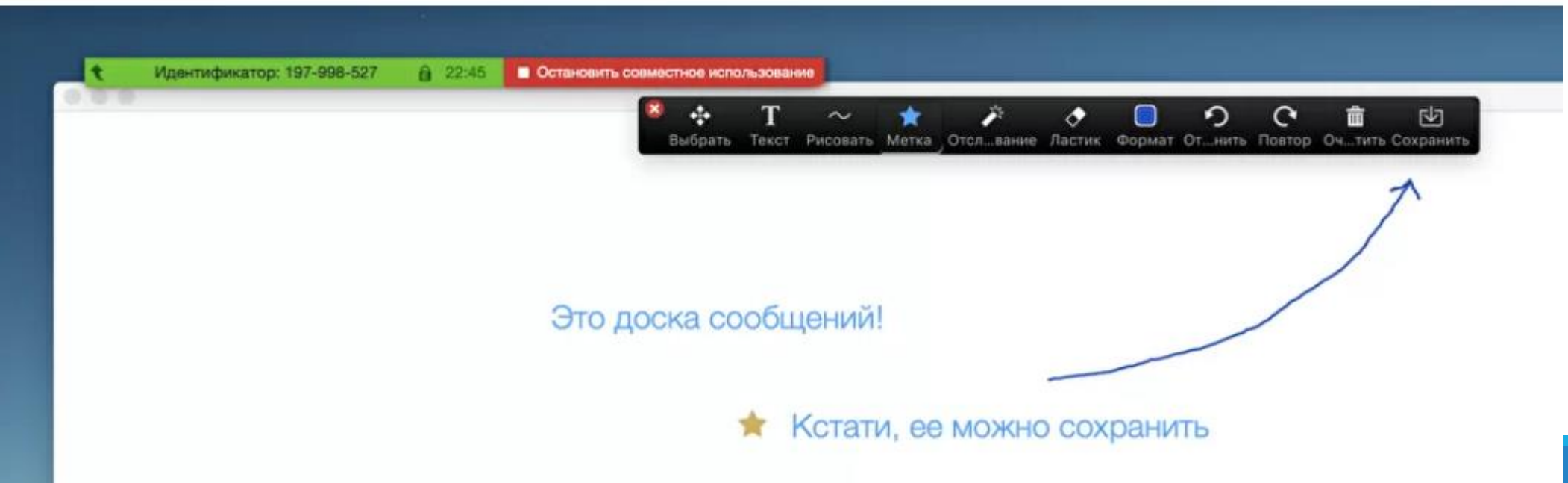

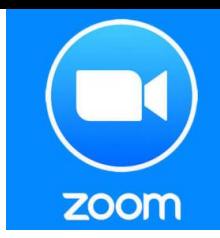

#### Показ видео

Для показа видео выберите "Демонстрацию экрана" и отметьте галочками "Совместное использование звука компьютера" и "Оптимизировать демонстрацию экрана для видеоролика". После этого нажмите на синюю кнопку "Демонстрация экрана". Теперь включите ролик - его одновременно будут видеть все студенты!

Совместное использование звука компьютера

Оптимизировать демонстрацию экрана для видеоролика

Демонстрация экрана

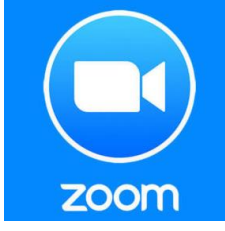

#### Дистанционное управление

Если к вам присоединился хотя бы один участник, то у вас откроется функция дистанционного управления. Нажмите на "Демонстрацию экрана" (внизу на панели), выберите "Рабочий стол" - "Дистанционное управление" - "Передать управление мышью/клавиатурой" - кликните на имя того, кому вы хотите передать управление. Данный участник сможет управлять вашим компьютером. Однако ваши мышь и клавиатура тоже не отключатся от управления, и вы сможете, при необходимости, корректировать действия студента. Чтобы отключить дистанционное управление, нажмите на "Остановить совместное использование".

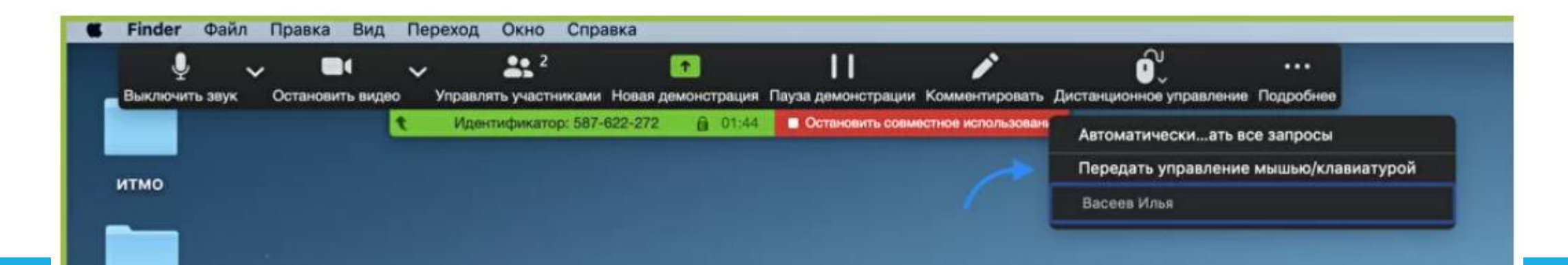

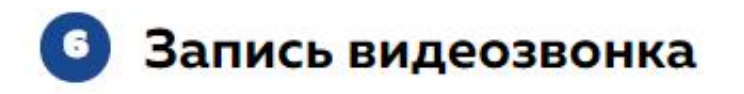

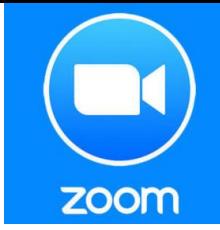

Нажмите на нижней панели слово "Запись" для записи вашего звонка. В этот момент у других участников конференции отобразится сообщение о том, что вы записываете звонок.

Можно записывать даже длинные двухчасовые занятия. После завершения конференции запись сохранится в формате mp4 (по завершении звонка Zoom сразу откроет папку с сохраненными видео, а также аудиозаписями звонка).

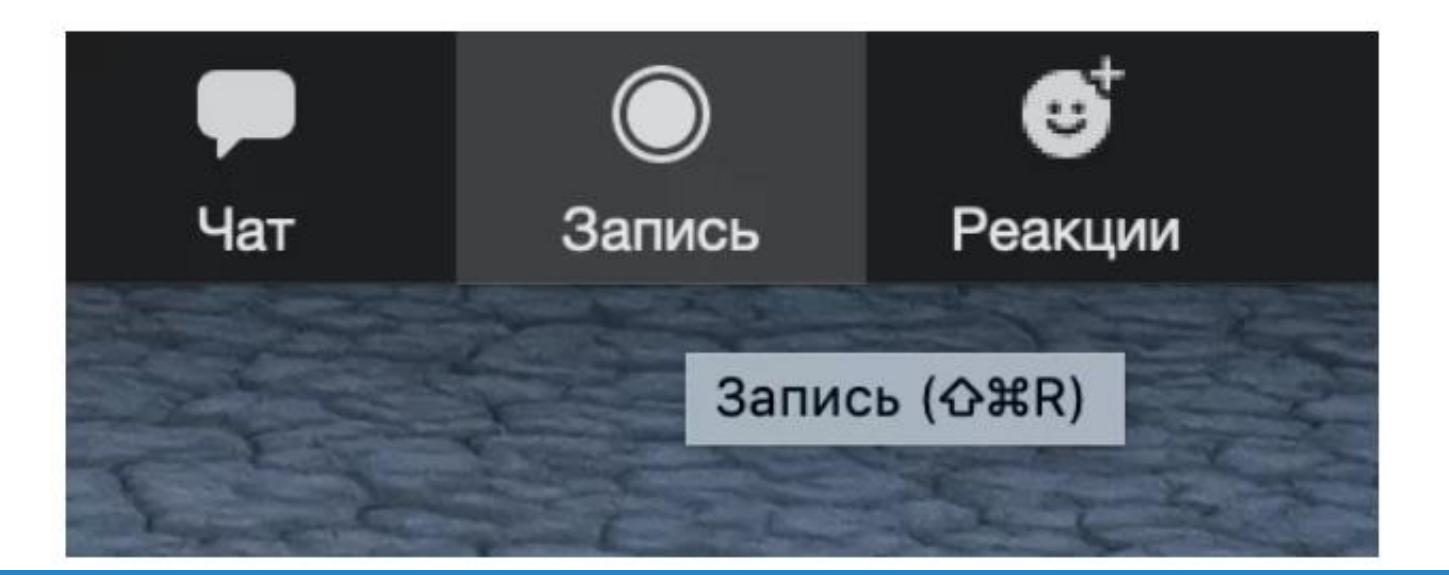

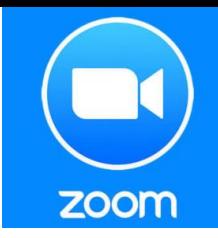

### Чат

В чате Zoom можно писать сообщения как всем, так и отдельным пользователям (для смены адресата сообщения нажмите на слово "все" над "Введите здесь сообщение"). Кроме того, в чате можно передавать файлы.

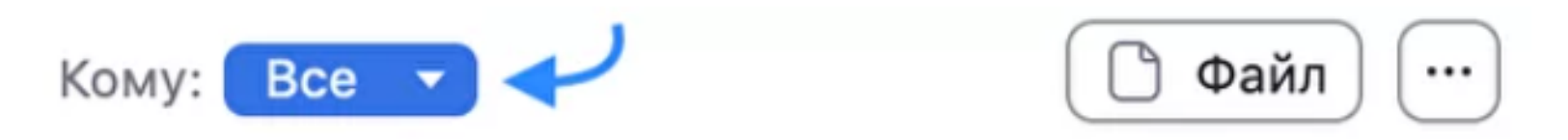

Введите здесь сообщение...

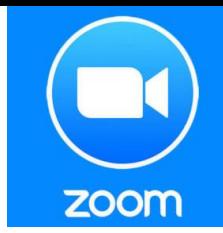

# 5. Как преподавать с помощью Zoom?

#### Синхронное преподавание

Онлайн аналог занятия в классе. Все студенты в одном темпе следят за вашей презентацией. Когда у них появляются вопросы, они задают их устно или в чате. Периодически вы используете доску для иллюстрации ваших слов. Кроме того, вы показываете студентам видео, схемы, изображения, документы, программы и подчеркиваете нужные места прямо на экране.

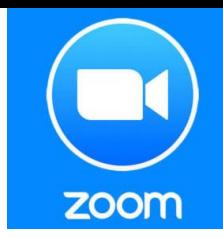

### Асинхронное преподавание

Вы заранее записываете видео по новой теме с помощью Zoom, посылаете его студентам и даете задание по нему. Они его выполняют, после чего вы проводите индивидуальные консультации. Когда вы созваниваетесь с помощью Zoom со студентом, вы открываете его работу у себя на компьютере и, используя функцию демонстрации экрана, разбираете выполнение задания.

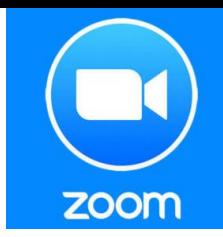

### Проектная работа

Студенты распределяются по группам, в которых ведут проект. Каждая группа созванивается в Zoom отдельно: участники группы вместе изучают файл с заданием, обсуждают его, оставляют свои комментарии, создают план работы на доске сообщений. После этого участники группы выполняют свои части работы. После первого рубежа группы и преподаватель созваниваются, и каждая группа по очереди представляет презентацию по своему проекту с помощью демонстрации экрана.

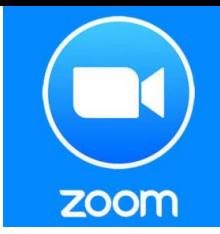

## Желаем удачного использования ZOOM

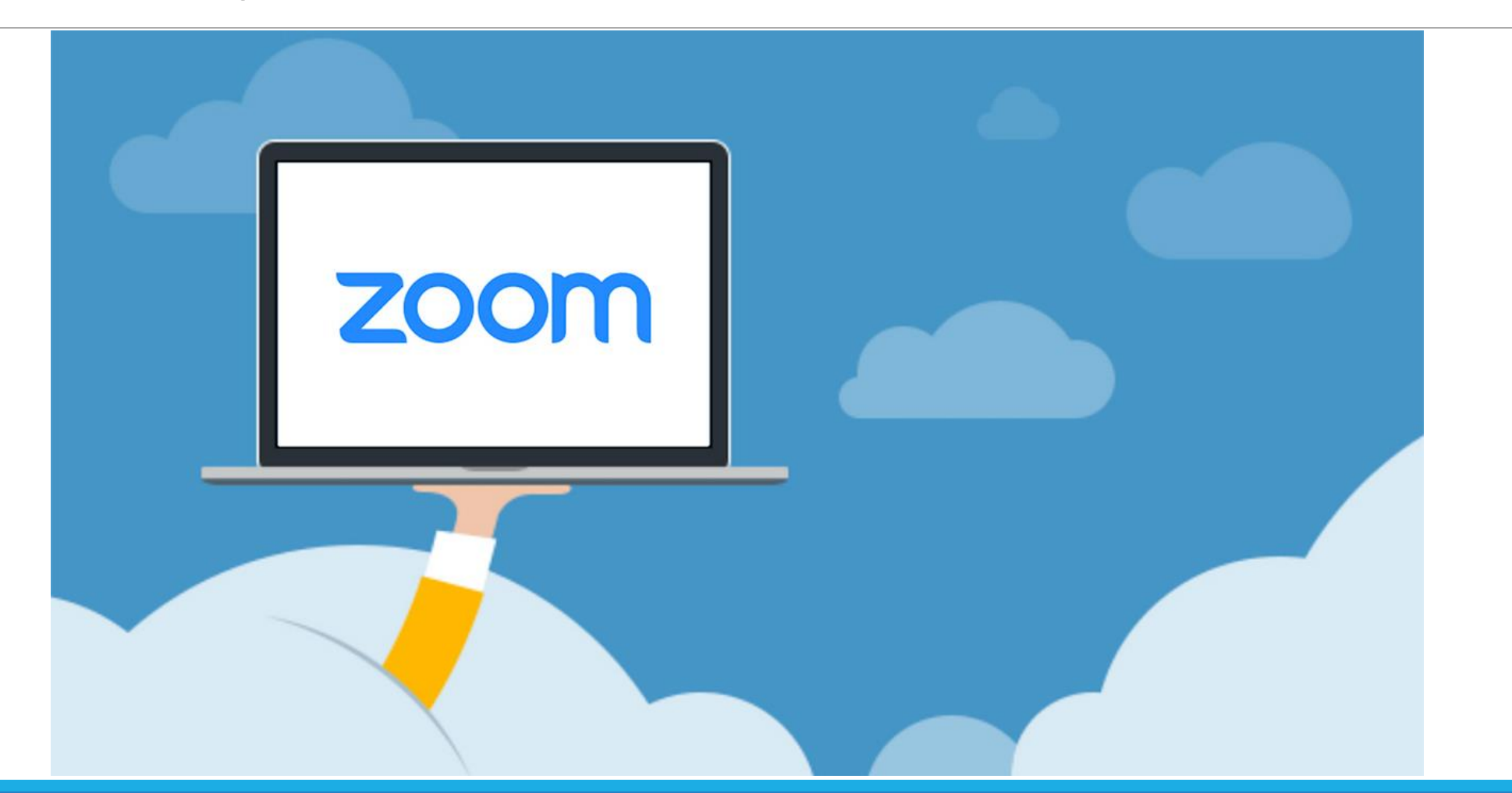